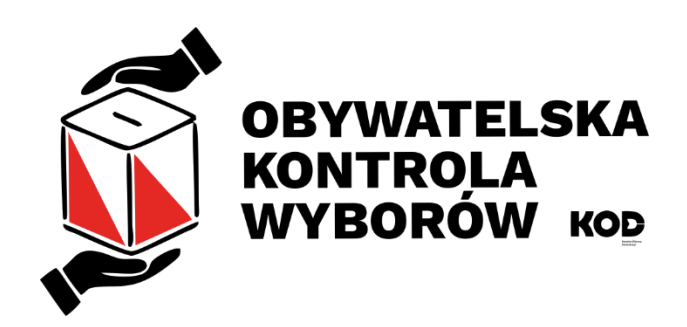

# Materiały dla OBSerwatorek i OBSerwatorów

# Spis treści

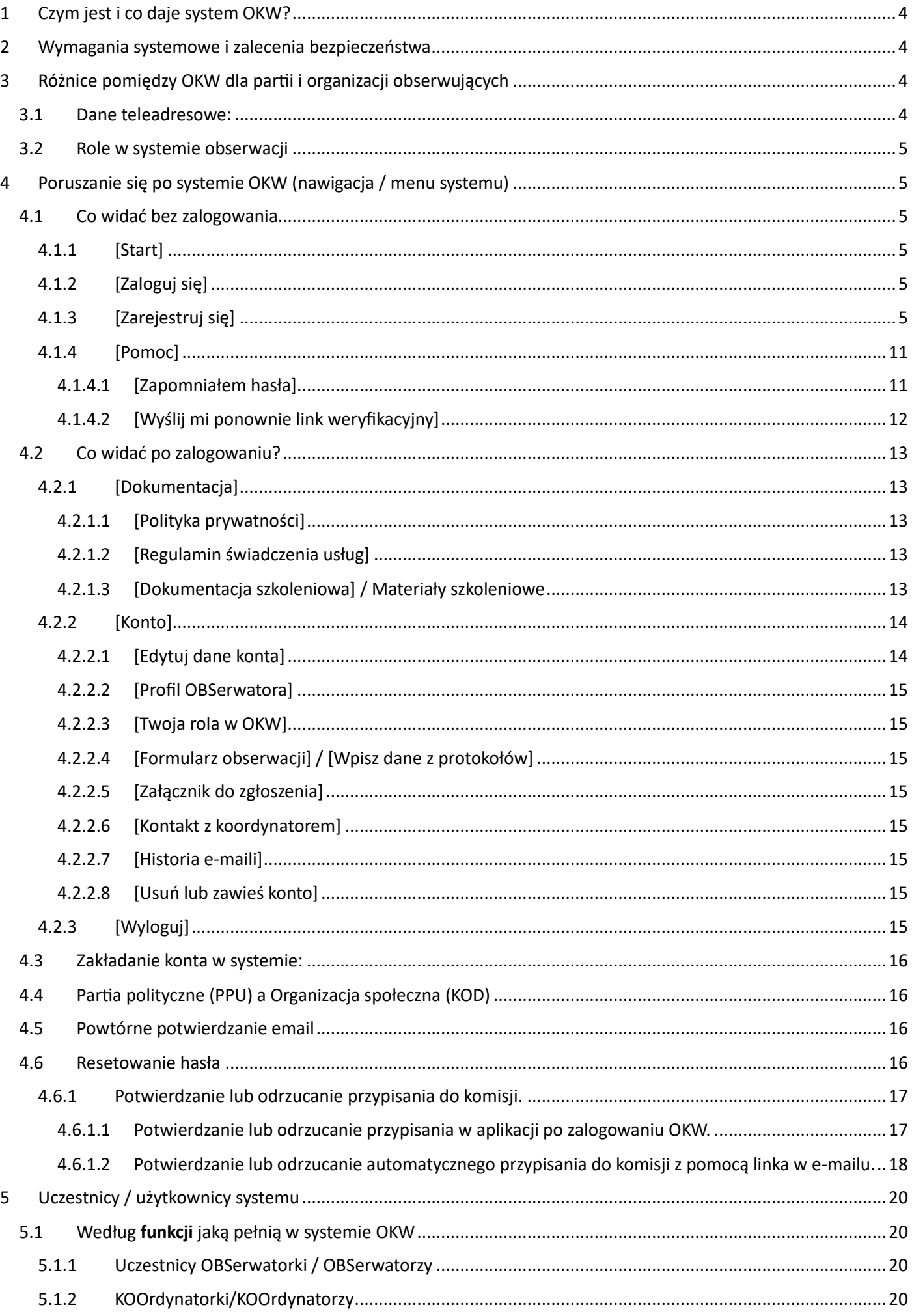

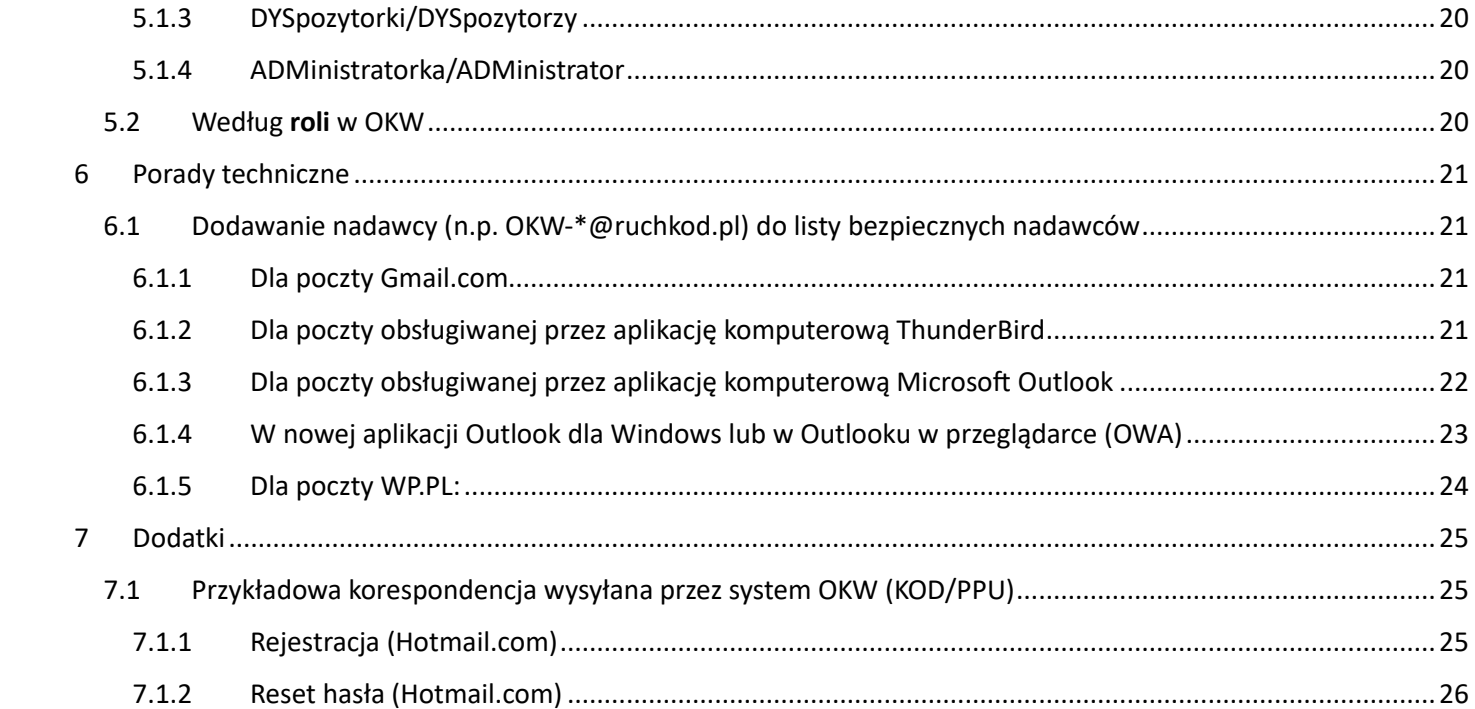

# <span id="page-3-0"></span>1 Czym jest i co daje system OKW?

OKW to internetowy (chmurowy) system współpracy organizacji demokratycznych umożliwiający nam wspólną kontrolę przebiegu wyborów powszechnych, ale też i lokalnych.

W OKW mamy:

- Możliwość samodzielnego rejestrowania się obserwatorów
- Bazę informacji o komisjach wyborczych
- Szybkie sprawdzenie obsady komisji
	- o widzimy które komisje są obsadzone inne organizacje działające w OKW
- Porozumiewanie się ze sobą obserwatorów i koordynatorów:
	- o Rozsyłanie SMSów i e-maili do wybranych odbiorców
- Automatyczne przygotowanie dokumentów dla komisji wyborczych
- Dogodne wprowadzanie danych o przebiegu głosowania w trakcie wyborów i o wynikach z chwilą gdy to prawnie możliwe
- Sprawną prezentację zebranych wyników zgodnie z uprawnieniami.

W tej chwili systemie OKW współpracują następujące organizacje:

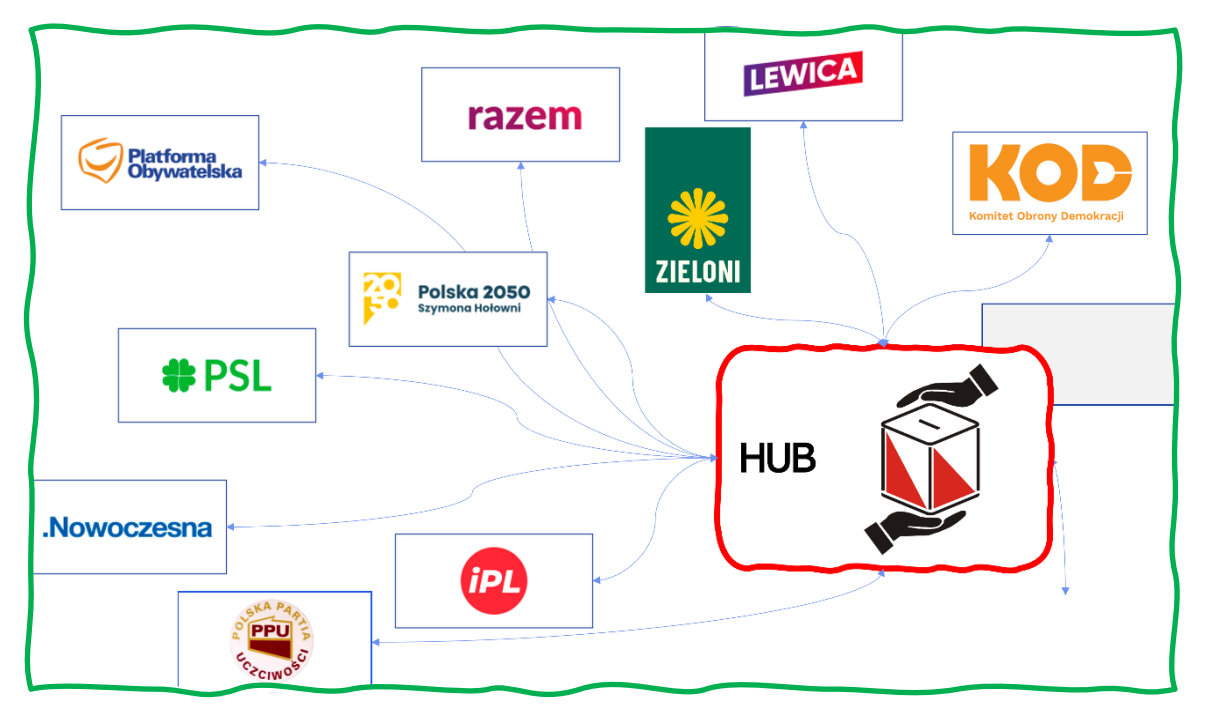

*Rys. 1 Schemat organizacji połączonych systemem OKW. PPU to podsystem testowy*

Szarym prostokątem zaznaczono system będący w trakcie dołączania

# <span id="page-3-1"></span>2 Wymagania systemowe i zalecenia bezpieczeństwa

Przeglądarka internetowa najlepiej z rodziny Chromium czyli Microsoft Edge lub Google Chrome. Na komputerach iMAC/iPAD działa także na Safari.

Konto na komputerze lub tablecie wykorzystywane przez KOOrdynatorkę/KOOrdynatora i zabezpieczone mocnym hasłem / PINem. Ewentualnie dodatkowo biometrią (odcisk palca lub rozpoznawanie twarzy).

Wskazana jest stabilna łączność internetowa.

# <span id="page-3-2"></span>3 Różnice pomiędzy OKW dla partii i organizacji obserwujących

#### <span id="page-3-3"></span>3.1 Dane teleadresowe:

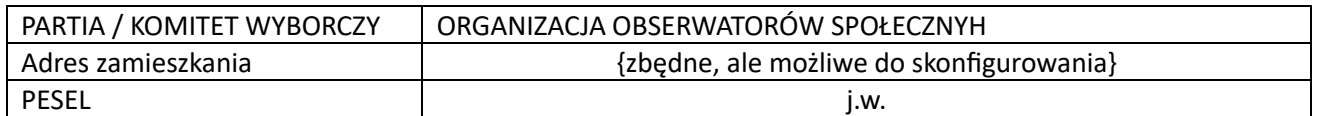

#### <span id="page-4-0"></span>3.2 Role w systemie obserwacji

Możliwe do skonfigurowania, niemniej standardowo ustawione [jak w tej tabeli](#page-15-1)

# <span id="page-4-1"></span>4 Poruszanie się po systemie OKW (nawigacja / menu systemu)

### <span id="page-4-2"></span>4.1 Co widać bez zalogowania

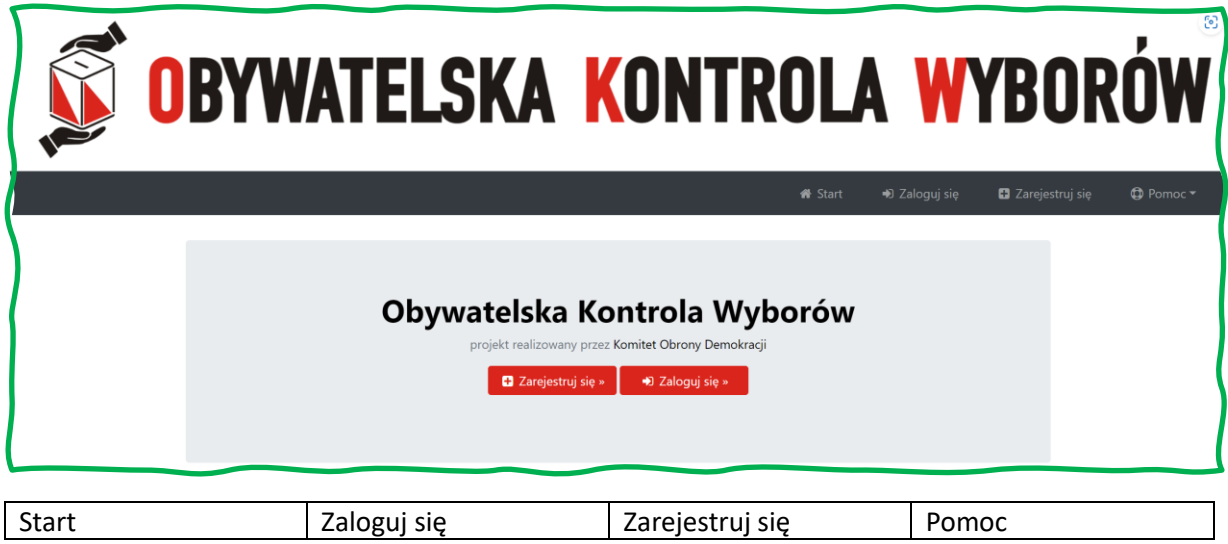

- <span id="page-4-3"></span>4.1.1 [Start]
- <span id="page-4-4"></span>4.1.2 [Zaloguj się]

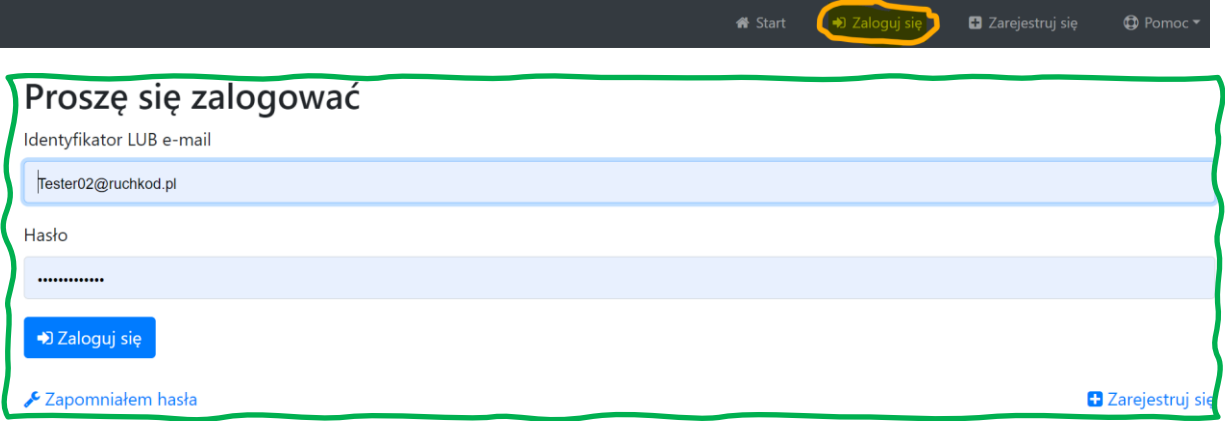

Identyfikator użytkownika ma 5 lub 6 znaków. 6 gdy użytkownik zarejestrował się na FaceBooku w OKW Komitetu Obrony Demokracji.

<span id="page-4-5"></span>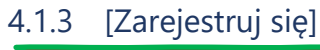

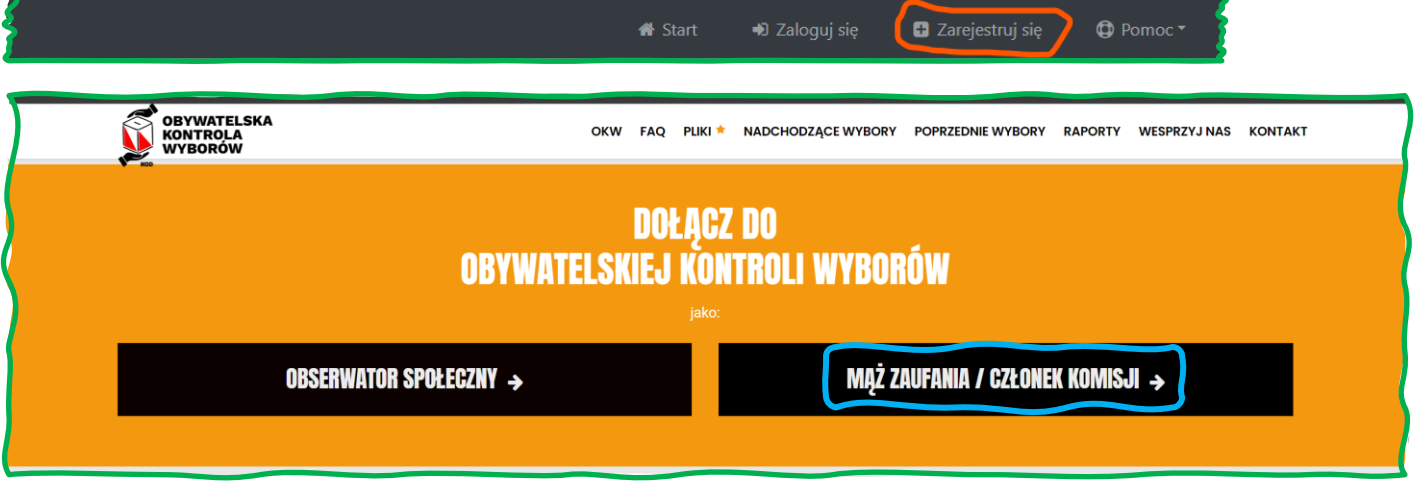

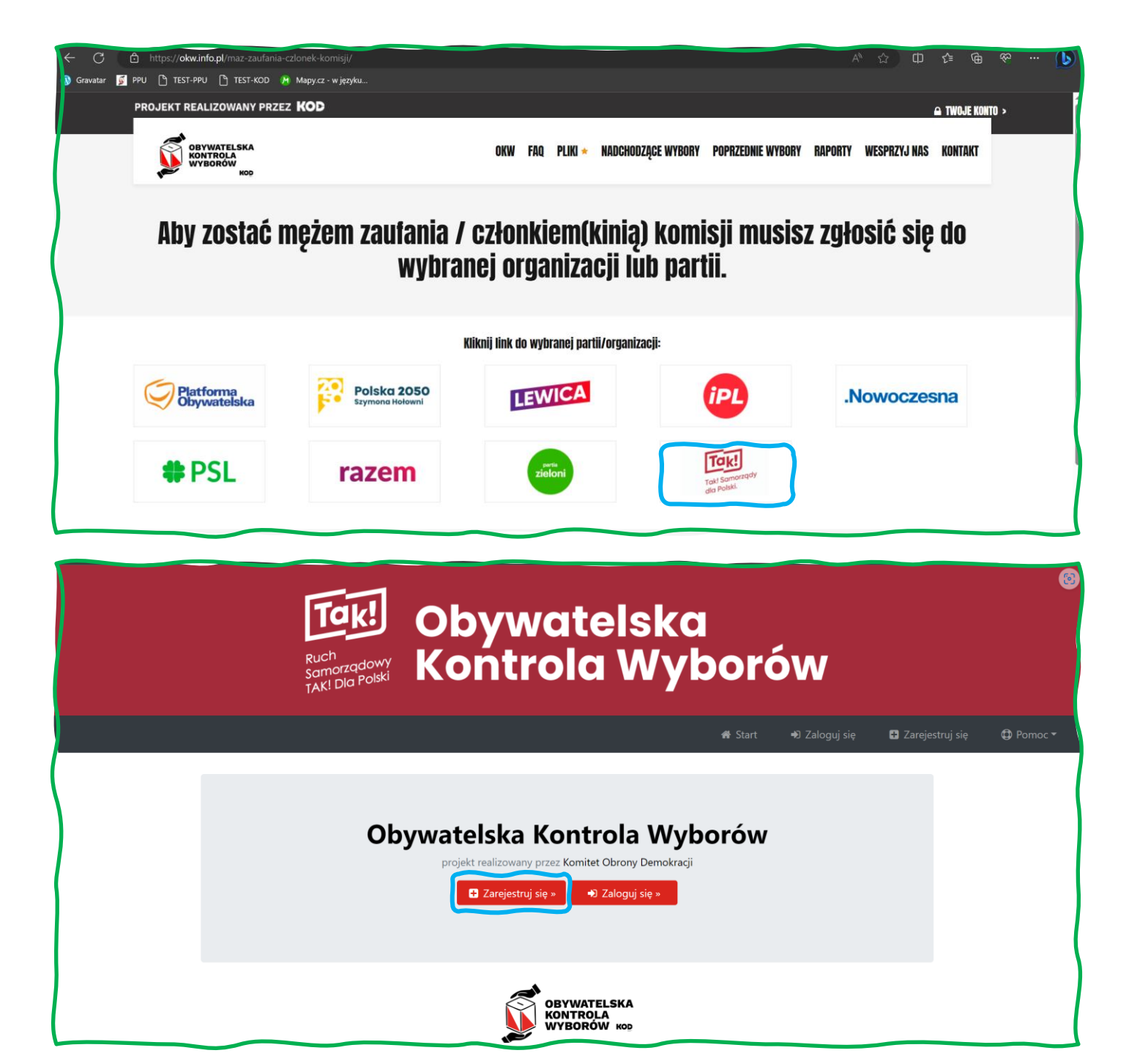

# Rejestracja członka komisji/męża zaufania

Wypełnij poniższy formularz, aby utworzyć konto w naszej bazie. Imie\*

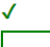

Olgierd

#### Nazwisko\*

 $\mathcal{L}$ 

Obywatel

Na podany poniżej adres mailowy zostanie wysłana wiadomość z linkiem weryfikacyjnym do Twojego zgłoszenia. Weryfikacja linkiem jest konieczna, aby skutecznie się zarejestrować.  $E$ -mail\*

 $\mathcal{L}$ 

TesterOO@ruchkod.pl

Nie mam adresu e-mail

Numer telefonu\* - jest potrzebny, abyśmy mogli się z Tobą kontaktować w trakcie przygotowań i pracy komisji

111222333

€

**Przebywam w Polsce** 

Przebywam za granica

Wskaż kod pocztowy miejsca, w którym chcesz prowadzić pracę członka komisji/męża zaufania (np. miejsca zamieszkania lub pobytu w dniu wyborów)\*

 $02 - 450$ 

Sprawdź kod pocztowy w serwisie Poczty Polskiej

√ \*Zapoznałem/am się z warunkiami Regulaminu świadczenia usług i akceptuję jego warunki.

 $\times$  \*Zgodnie z Rozporządzeniem Parlamentu Europejskiego i Rady (UE) 2016/679 z 27 kwietnia 2016 r. w sprawie ochrony osób fizycznych w związku z przetwarzaniem danych osobowych i w sprawie swobodnego przepływu takich danych oraz uchylenia dyrektywy 95/46/WE (ogólne rozporządzenie o ochronie danych, dalej: RODO) informujemy, że administratorem Państwa danych osobowych jest Stowarzyszenie "Samorządy dla Polski" z siedzibą w Gdańsku, przy ul. Kartuskiej 81/6, www.ruchtakdlapolski.pl. Administrator Danych Osobowych informuje, że nie powołał Inspektora Ochrony Danych Osobowych (ABI) i wykonuje samodzielnie obowiązki wynikające z ustawy z dnia 29 sierpnia 1997 roku o ochronie danych osobowych (Dz. U. z 2016, poz. 922, dalej jako "UODO"). Kontakt z Administratorem Danych Osobowych możliwy jest za pośrednictwem poczty tradycyjnej na adres Administratora wskazany powyżej lub elektronicznie poprzez email: biuro@ruchtakdlapolski.pl. Zapoznałem/am się z Polityką prywatności, akceptuję jej zasady, zgadzam się na przetwarzanie moich danych osobowych w celu założenia konta w Systemie OKW.

Dalej $\gg$ 

# Profil Członka Komisji/Męża Zaufania

Abyśmy mogli jak najlepiej skorzystać z Twojej pomocy przy kontroli wyborów, potrzebujemy kilku dodatkowych informacji. Jeśli w przyszłości uznasz, że trzeba coś tu poprawić, możesz w każdej chwili wrócić do tego formularza z Panelu Członka Komisji/Męża Zaufania.

#### 1. Obszar działania

Na podstawie kodu pocztowego zlokalizowaliśmy miejsce Twojego zamieszkania/pobytu w dniu wyborów:

9 02-450 Warszawa (Włochy) **Powiat Warszawa** 

Województwo mazowieckie

Na mapie poniżej, symbol @ przedstawia tę lokalizację. Jeśli chcesz ją poprawić, wpisz właściwą nazwę gminy lub miejscowości. Jeśli widzisz pomyłkę w kodzie pocztowym, możesz go również zmodyfikować. Mapa zaktualizuje się automatycznie.

#### Sprawdź kod pocztowy w serwisie Poczty Polskiej

Kod pocztowy<sup>\*</sup>  $02 - 450$ Gmina lub miejscowość (opcjonalne)

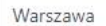

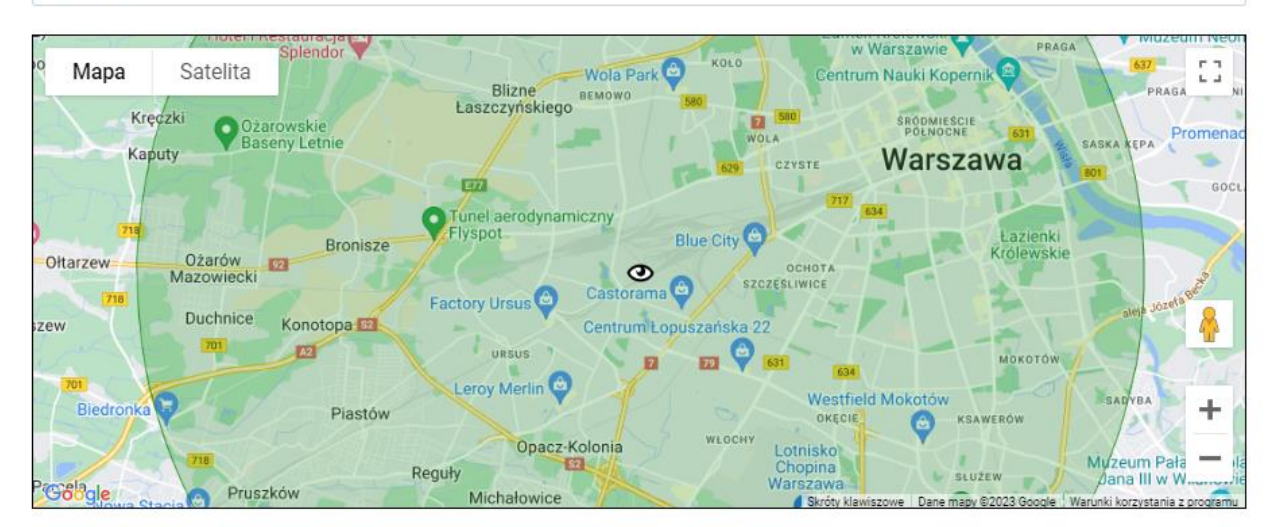

Jeśli ta lokalizacja jest prawidłowa, proszę wskazać w jakiej maksymalnej odległości od tego miejsca możesz podjąć się wykonania zadań w ramach OKW? Obszar wyznaczony tym parametrem jest zaznaczony na mapie na zielono.

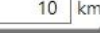

O Nie chce być członkiem komisji/meżem zaufania w mojej najbliższej okolicy

#### 2. Twoja praca w ramach Obywatelskiej Kontroli Wyborów

Jaką formę pracy preferujesz? (można zaznaczyć kilka opcji, zaznacz przynajmniej jedną)

O Członek komisji wyborczej

Mąż zaufania

3. Pomoc

O Potrzebuję pomocy przy wprowadzaniu sprawozdania z obserwacji w systemie on-line

#### 4. Numer PESEL

Żebyś mógł pełnić wskazaną funkcję w OKW prosimy o podanie numeru PESEL Numer pesel

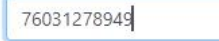

W polu poniżej można wpisać dodatkowe informacje, przydatne do zaplanowania Twojej pracy (maksymalnie 255 znaków, pozostało 255)

7,

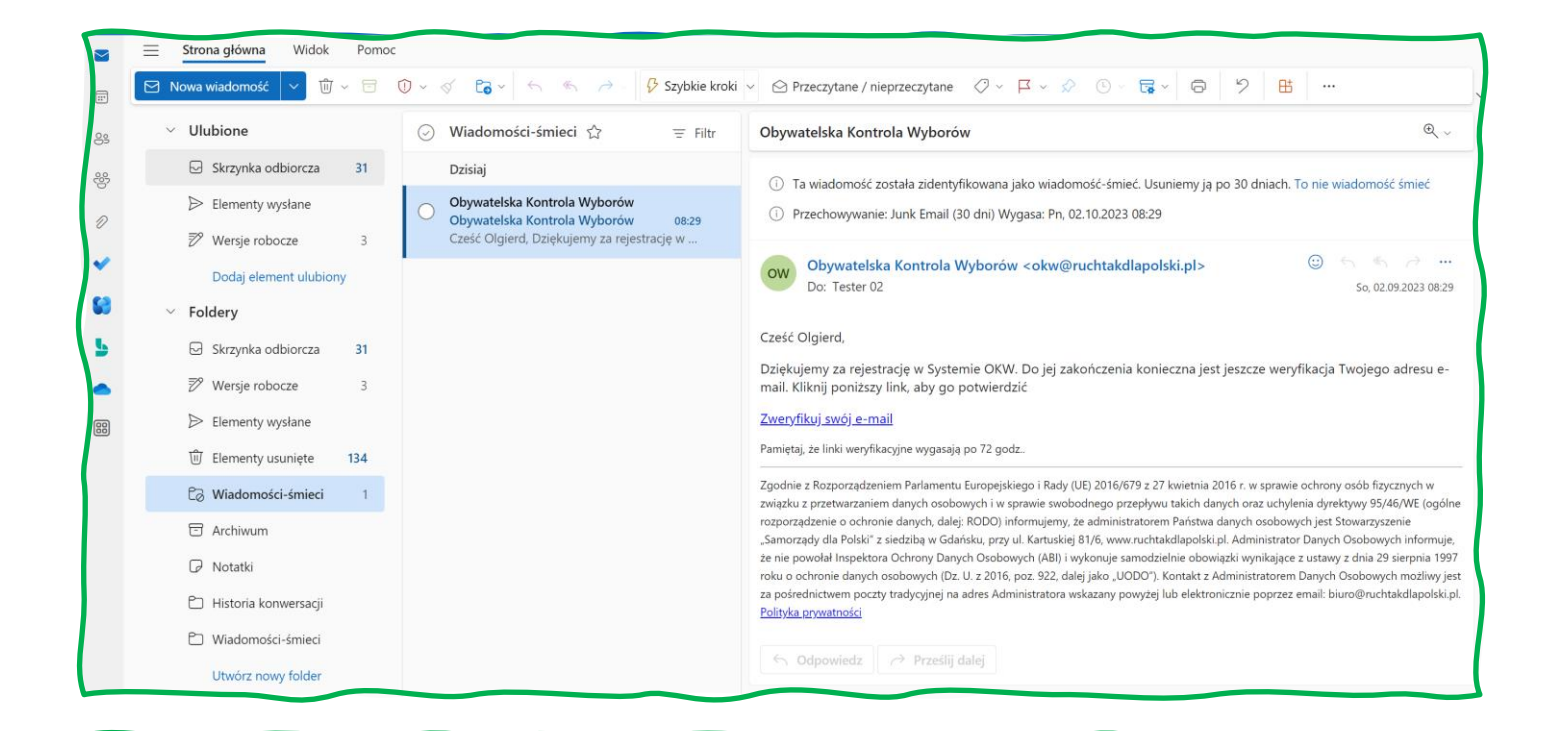

# Obywatelska Kontrola Wyborów kaon<br>Samorządowy<br>TAK! Dla Polski

**→**D Zalogui sie  $\oplus$  Pomo

# Nie udało się zweryfikować Twojego konta. Spróbuj ponownie.

Wyślij ponownie e-mail weryfikacyjny

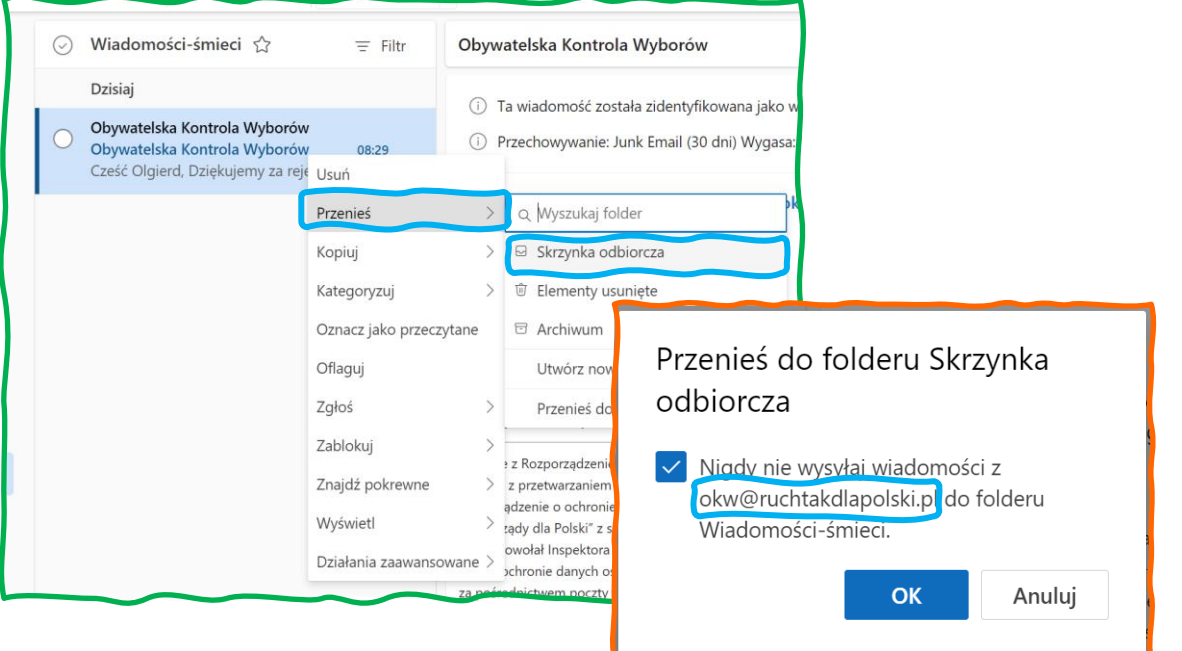

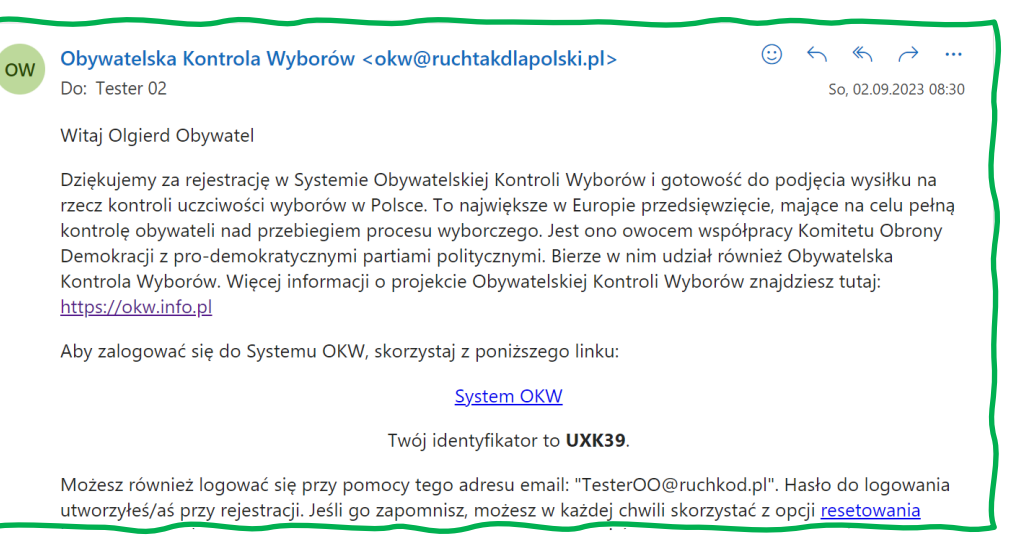

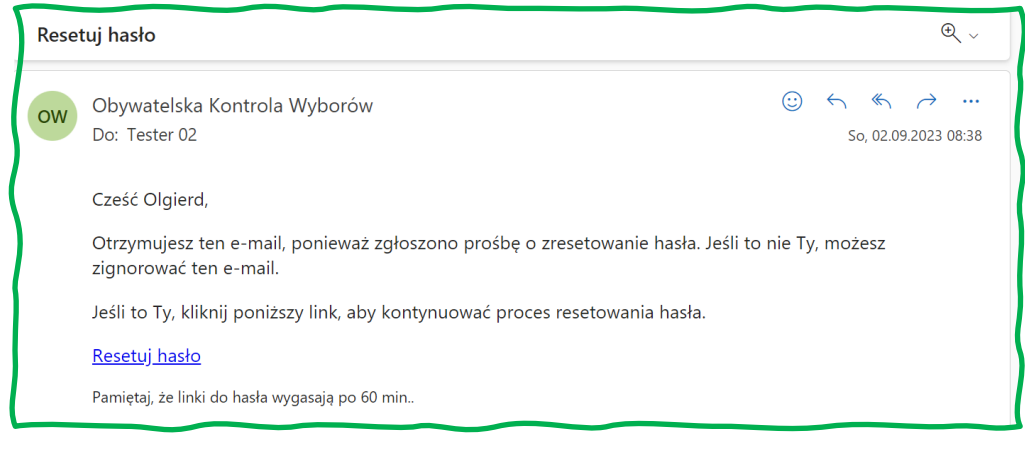

 $\widehat{\mathcal{D}}$ 

#### Ustawianie hasła dla użytkownika UXK39

#### Wskazówki bezpieczeństwa

Hasło dostepu zabezpiecza Twoje dane osobowe przed nieuprawnionym dostepem. Zadbaj o bezpieczeństwo swoich danych ustawiając trudne do zgadnięcia hasło.

Aby hasło było bezpieczne, powinno zawierać co najmniej 8 znaków, w tym co najmniej jedną dużą literę lub cyfrę. Można również stosować znaki specjalne, jak \$, @, #, %, ^, &, \* itp.

#### Pamiętaj, aby ustawiane hasło nie było identyczne z hasłem do skrzynki pocztowej, której adres podałeś/aś przy rejestracji!

Jeśli nie masz pomysłu na hasło, możesz skorzystać z generatora bezpiecznych haseł, klikając w okienko poniżej:

kliknij, aby wygenerować hasło

Hasło zapamiętaj lub przechowuj w bezpiecznym miejscu. Nie udostepniaj go osobom postronnym.

Wpisz hasło dwukrotnie w polach poniżej. Oba hasła muszą być identyczne, aby zmiana hasła została przeprowadzona.

Nowe hasło:

.............

Potwierdź hasło:

.............

Ustaw hasło

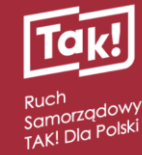

# Obywatelska<br>Kontrola Wyborów

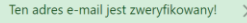

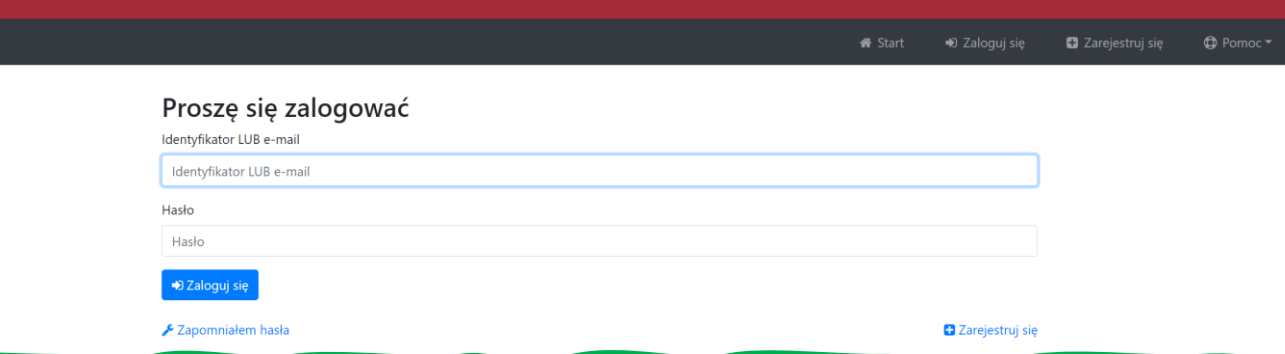

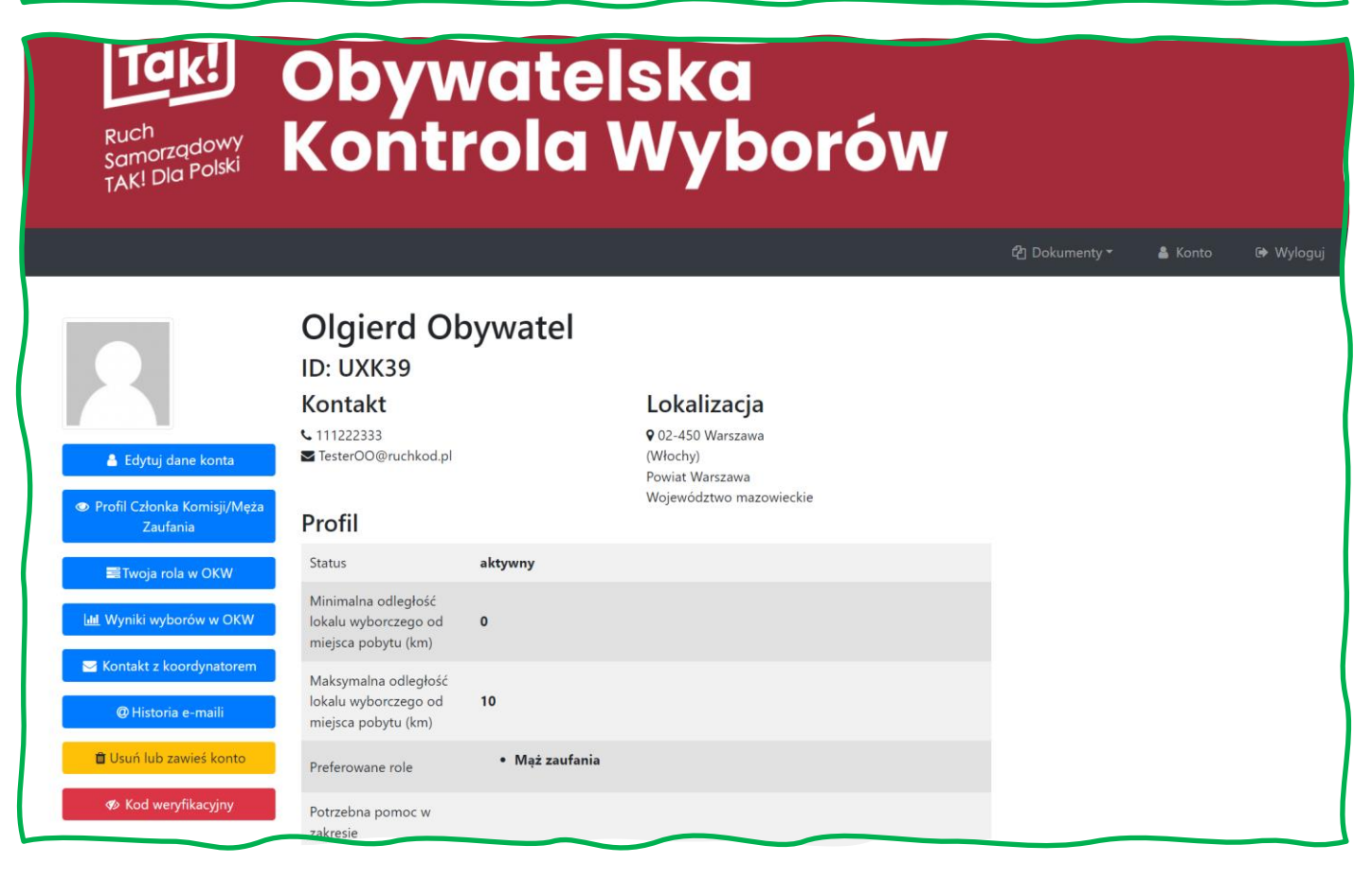

#### <span id="page-10-0"></span>4.1.4 [Pomoc]

#### <span id="page-10-1"></span>4.1.4.1 [Zapomniałem hasła]

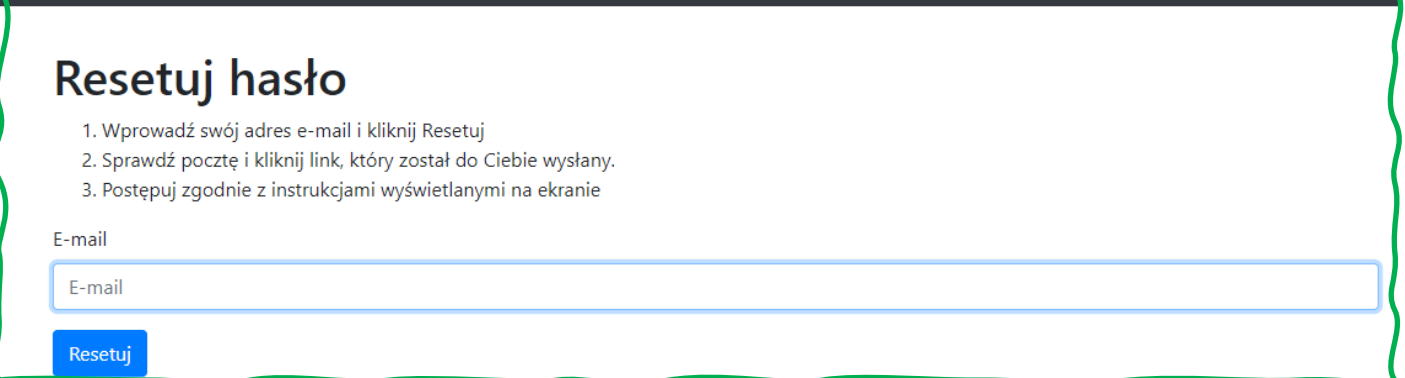

# <span id="page-11-0"></span>Zweryfikuj swój e-mail

- 1. Wprowadź swój adres e-mail i spróbuj ponownie
- 2. Sprawdź pocztę i kliknij link, który został do Ciebie wysłany
- 3. Gotowe

E-mail

Stefan.Karwowski@czterdziestolatek.pl

Wyślij ponownie e-mail weryfikacyjny

### <span id="page-12-0"></span>4.2 Co widać po zalogowaniu?

- <span id="page-12-1"></span>4.2.1 [Dokumentacja]
- <span id="page-12-2"></span>4.2.1.1 [Polityka prywatności]
- <span id="page-12-3"></span>4.2.1.2 [Regulamin świadczenia usług]
- <span id="page-12-4"></span>4.2.1.3 [Dokumentacja szkoleniowa] / Materiały szkoleniowe

Dokumenty szkoleniowe. Użytkownicy, OBSerwatorki czy OBSerwatorzy nie widzą dokumentów dla KOOrdynatorek czy KOOrdynatorów.

Dokumentacja znajduje się w internetowej chmurze Microsoft365 KoD.

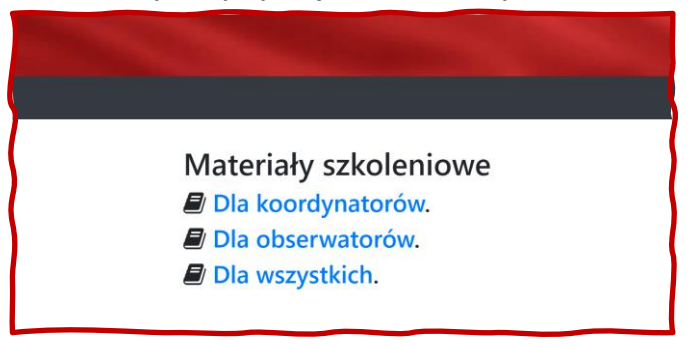

*Rys. 2 Okno dokumentacji jakie widzi KOO*

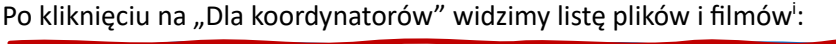

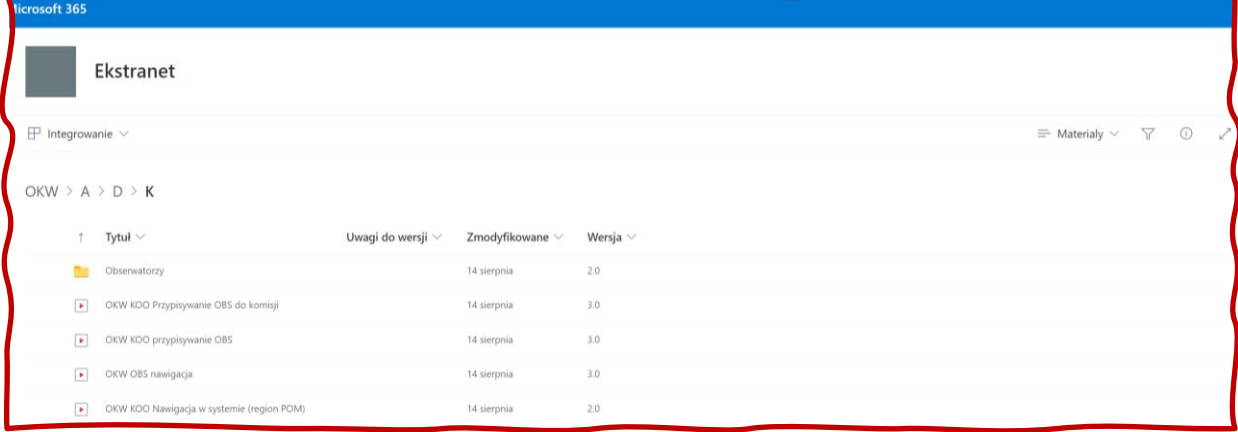

#### <span id="page-13-0"></span>4.2.2 [Konto]

Wszystkie dane osoby zalogowanej z możliwością ich zmiany:

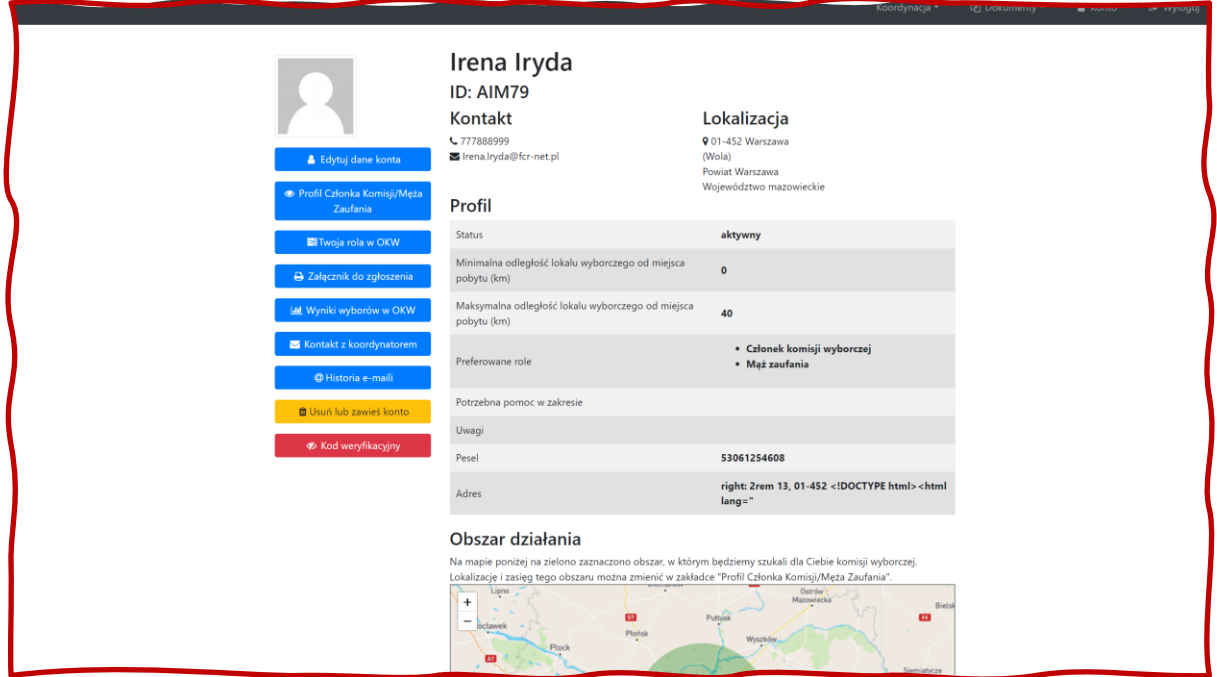

#### <span id="page-13-1"></span>4.2.2.1 [Edytuj dane konta]

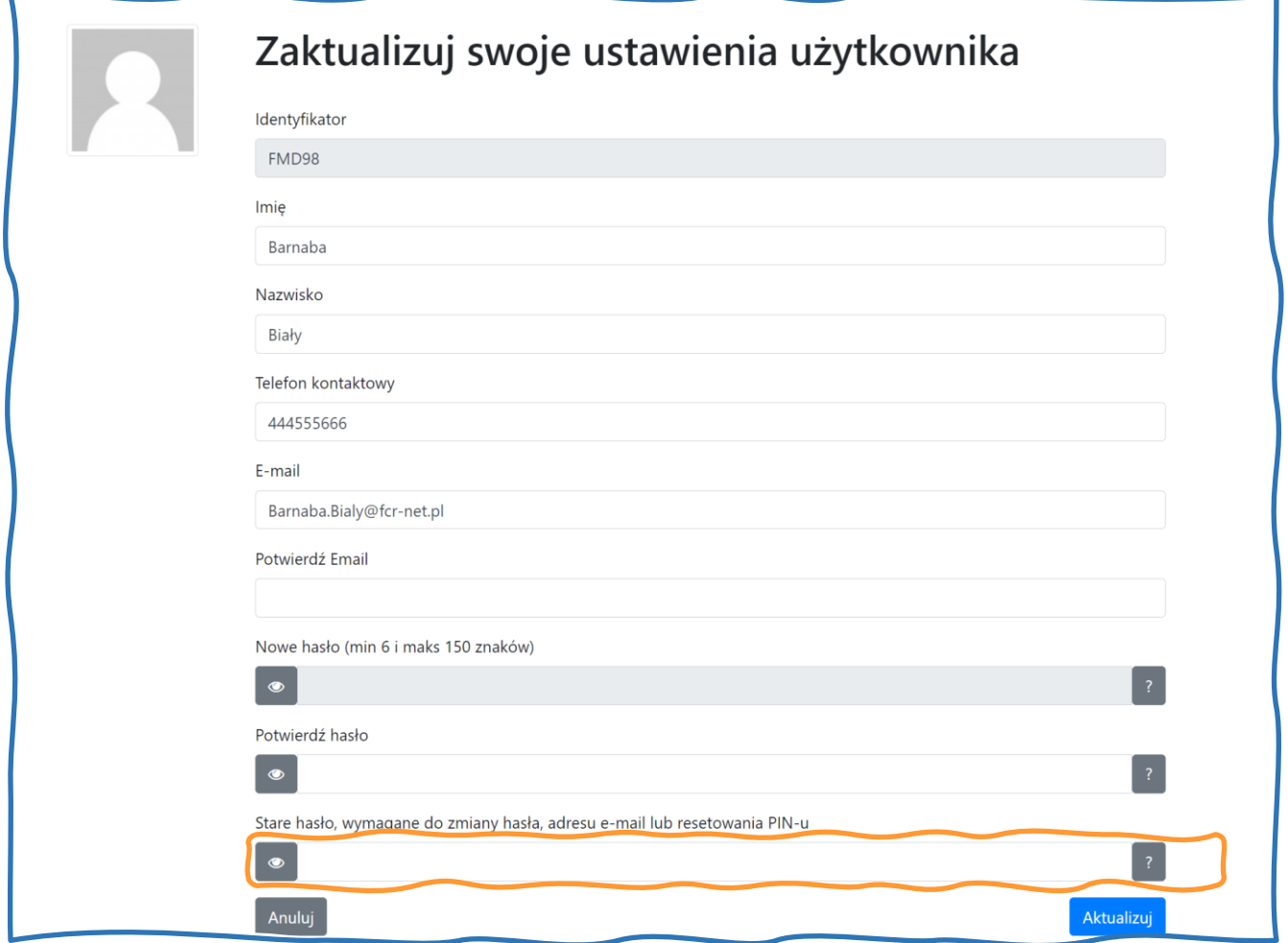

Do zmiany hasła, adresu e-mail, wymagana jest znajomość obecnego hasła.

Oczywiście po podaniu lub zmianie e-maila, ponownie wysyłany jest list z prośbą o weryfikację!

#### <span id="page-14-0"></span>4.2.2.2 [Profil OBSerwatora]

Tu można ustalić środek obszaru jaki może obsłużyć obserwator – ustala się to z dokładnością do kodu pocztowego, zasięg działania i role jakich obserwator chce się podjąć.

#### <span id="page-14-1"></span>4.2.2.3 [Twoja rola w OKW]

Tu pokazują się przypisania wykonane w trakcie koordynacji i tutaj można je przyjąć lub odrzucić. Patrz rozdzia[ł 4.6.1](#page-16-0)

#### <span id="page-14-2"></span>4.2.2.4 [Formularz obserwacji] / [Wpisz dane z protokołów]

Hiperłącze do formularza wprowadzania danych wyborczych, jest aktywne jeśli zalogowana osoba ma już jakiś przydział.

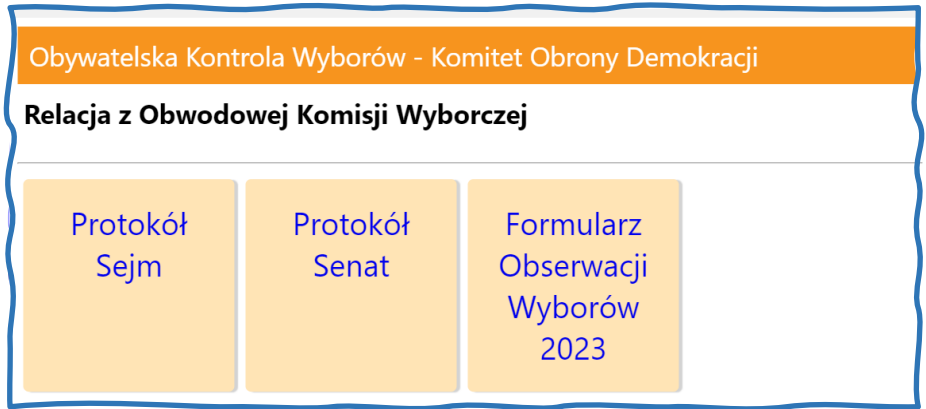

To wyskakujące okienko zamyka się 'X' w prawym górnym rogu okna.

- <span id="page-14-3"></span>4.2.2.5 [Załącznik do zgłoszenia]
- <span id="page-14-4"></span>4.2.2.6 [Kontakt z koordynatorem]
- <span id="page-14-5"></span>4.2.2.7 [Historia e-maili]
- <span id="page-14-6"></span>4.2.2.8 [Usuń lub zawieś konto]
- <span id="page-14-7"></span>4.2.3 [Wyloguj]

#### <span id="page-15-0"></span>4.3 Zakładanie konta w systemie:

# <span id="page-15-1"></span>4.4 Partia polityczne (PPU) a Organizacja społeczna (KOD)

Partie polityczne mają inne możliwe role dla obserwatorów.

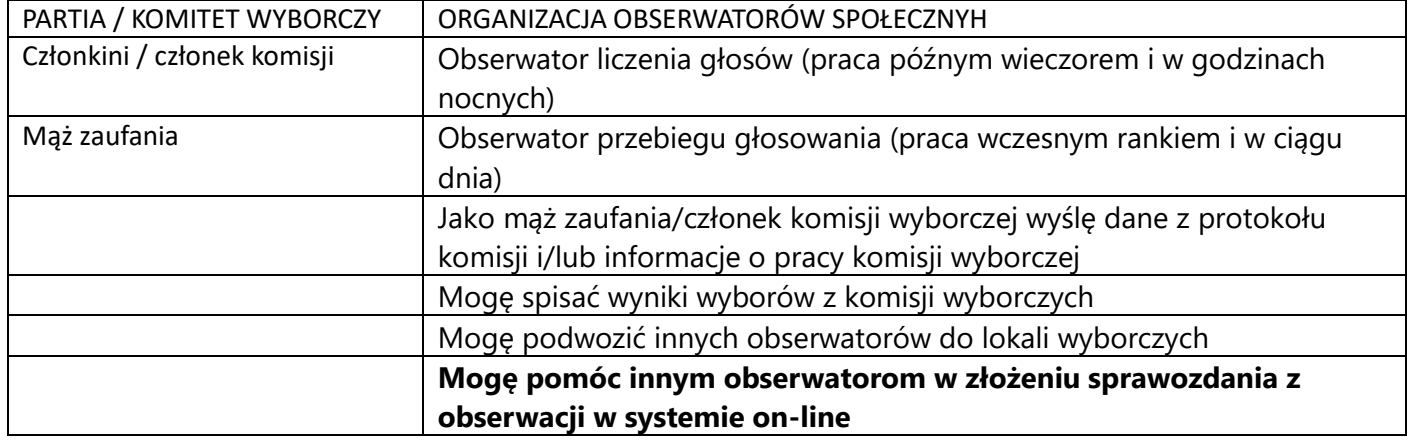

#### <span id="page-15-2"></span>4.5 [Powtórne potwierdzanie email](https://kod.okw.info.pl/users/resend.php)

Jeśli z jakichś powodów nie odnaleźliśmy emaila z linkiem weryfikacyjnym możemy wymusić ponowną wysyłkę.

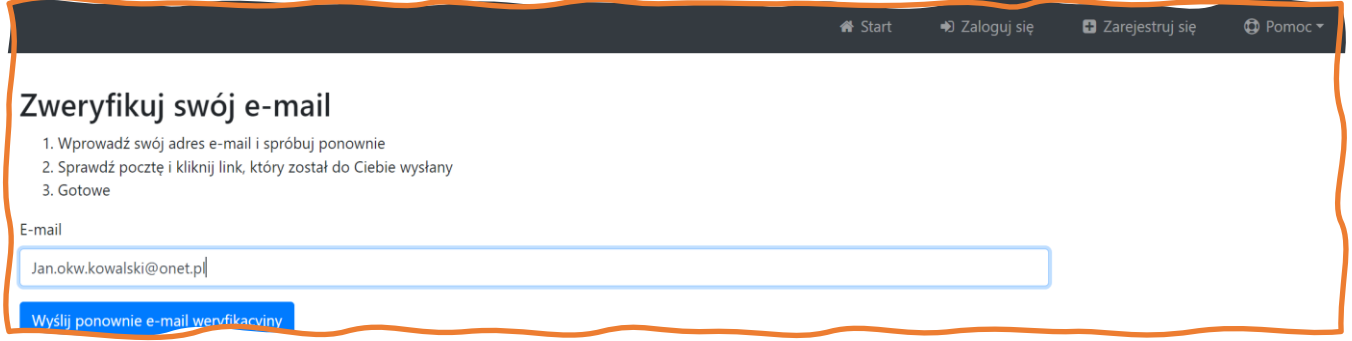

System sprawdza, czy taki email jest zarejestrowany w bazie OKW danej organizacji.

KOO ma też możliwość powtórnej wysyłki maila weryfikacyjnego bezpośrednio po wejściu do profilu OBSerwatora / użytkownika. Wystarczy kliknąć [Wyślij ponownie email weryfikacyjny].

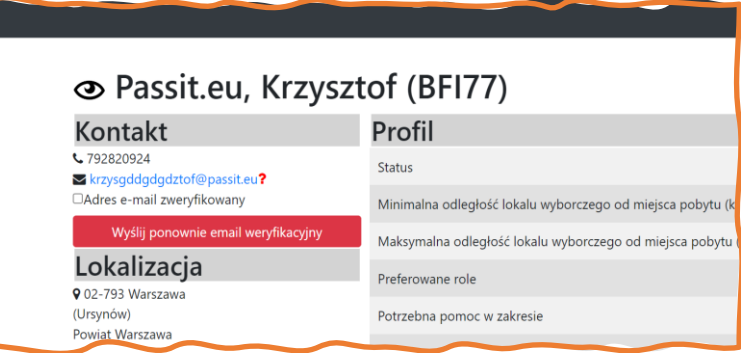

#### <span id="page-15-3"></span>4.6 Resetowanie hasła

Z menu [Pomoc] wybieramy [Zapomniałem hasła]

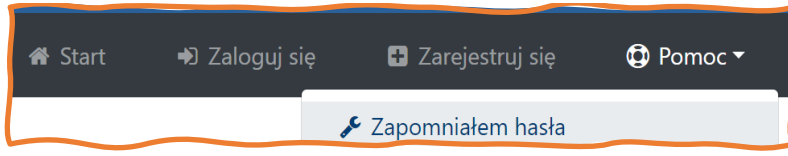

Ukazuje się ekrany wysyłki:

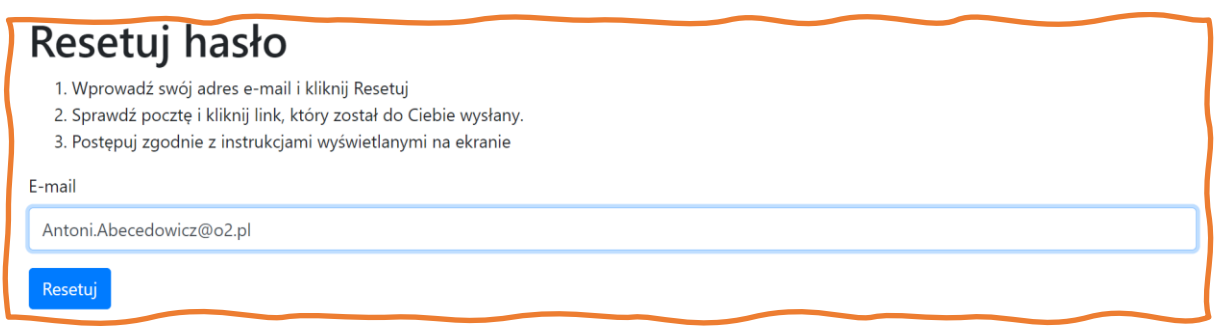

System nie sprawdza, czy taki adres e-mail jest zarejestrowany i nie ostrzega gdy go nie ma w bazie.

#### <span id="page-16-0"></span>4.6.1 Potwierdzanie lub odrzucanie przypisania do komisji.

#### <span id="page-16-1"></span>4.6.1.1 Potwierdzanie lub odrzucanie przypisania w aplikacji po zalogowaniu OKW.

OBSerwator może odrzucić przypisanie! KOOrdynator widzi to wtedy także na liście komisji.

Jeśli przypisanie nie zostało jeszcze zweryfikowane przez OBSerwatorkę/OBSerwatora, to po kliknięciu na [Twoja rola w OKW] pokazuje się komunikat wymagający potwierdzenia lub odrzucenia przypisania:

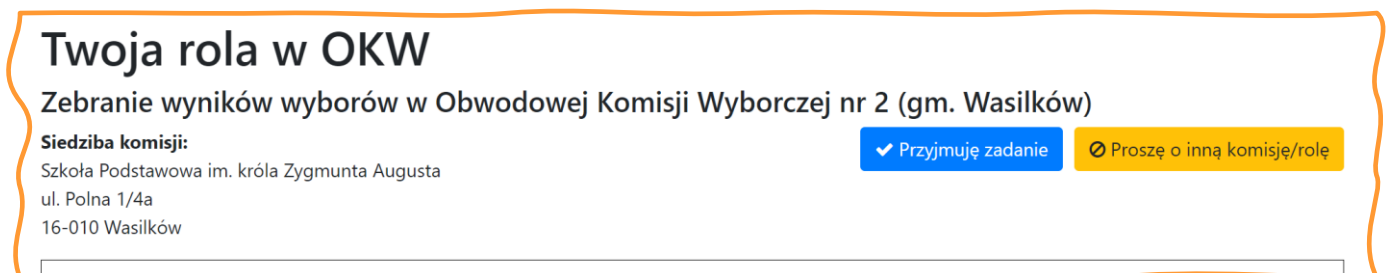

<span id="page-17-0"></span>4.6.1.2 Potwierdzanie lub odrzucanie automatycznego przypisania do komisji z pomocą linka w e-mailu.

Jeśli KOOrdynatorka/KOOrdynator skorzysta z automatycznego przypisania do komisji (opartego o preferencje OBSerwatora i stan obsady komisji), to jest zobowiązanych wysłać listy do osób przypisanych.

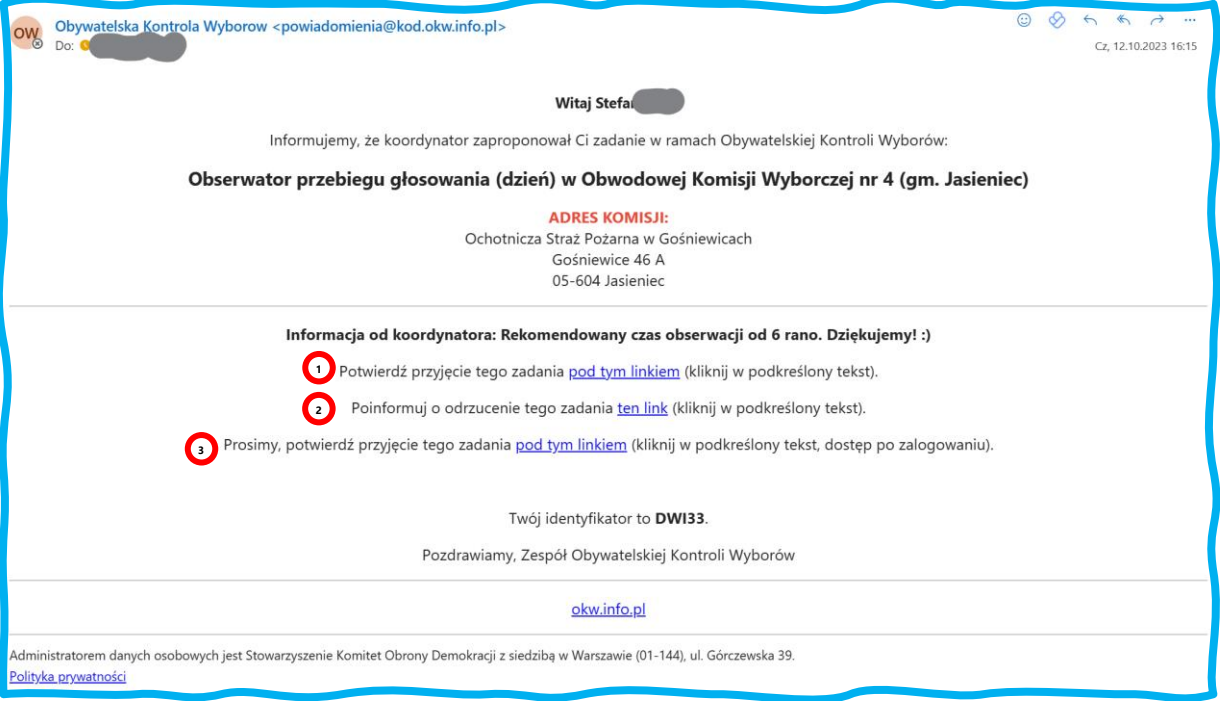

Kliknięcie na link potwierdzający (1) powoduje zatwierdzenie propozycji przydziału i wyświetlenie w przeglądarce informacji o przydziale. Kliknięcie jest nieodwracalne, aby zmienić przydział trzeba skontaktować się z KOOrdynatorką/KOOrdynatorem.:

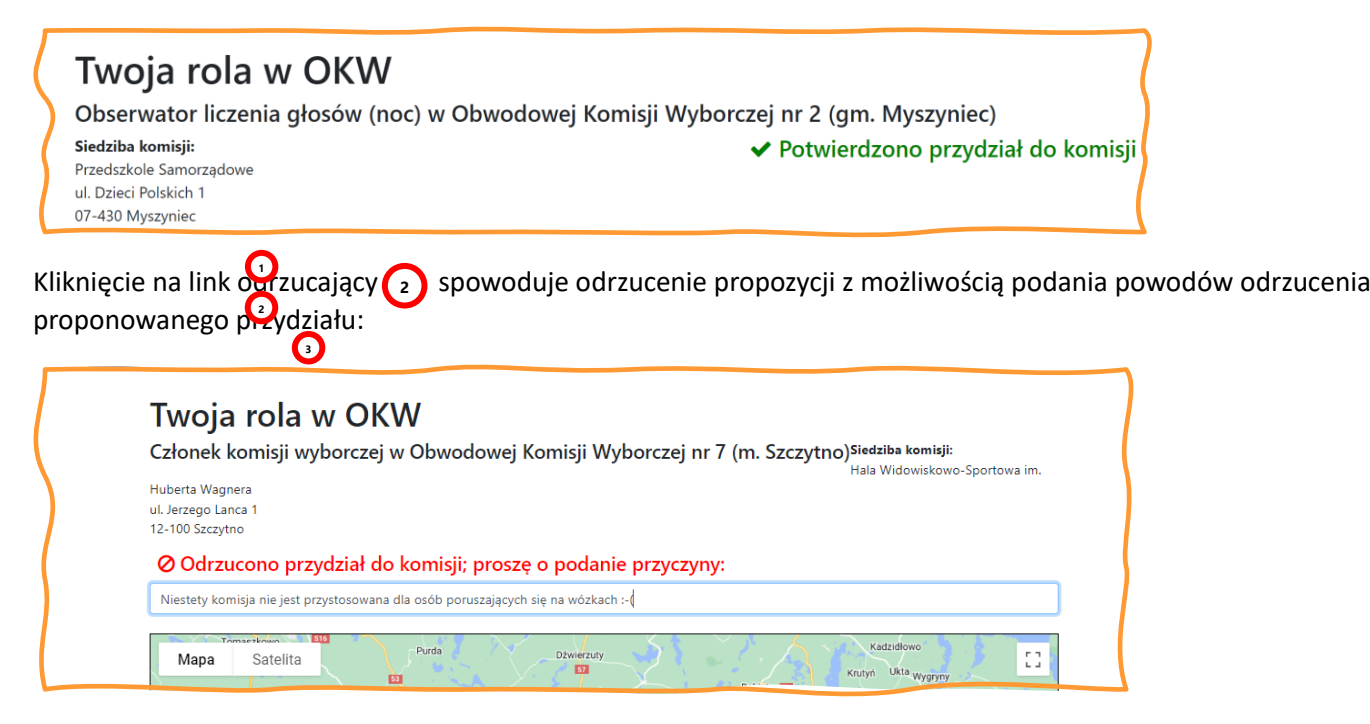

KOOrdynator widzi tę informację natychmiast w systemie:

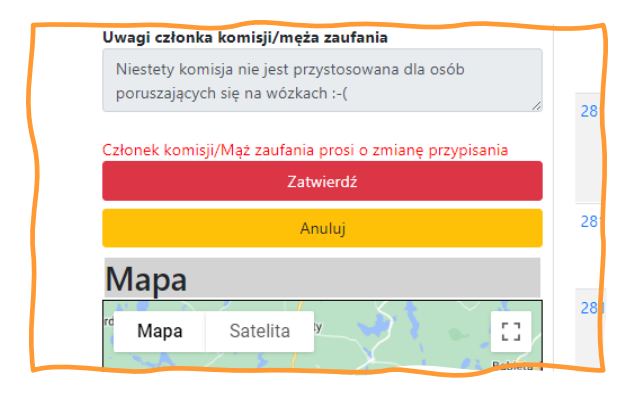

*Rys. 3 Tak to widzać po stronie koordynacji*

Kliknięcie na trzeci link (3) otwiera stronę zalogowanie do systemu (identyfikator logowania pokaże się automatycznie) i przejście do ekranu [Twoja rola w OKW]

# <span id="page-19-0"></span>5 Uczestnicy / użytkownicy systemu

#### <span id="page-19-1"></span>5.1 Według **funkcji** jaką pełnią w systemie OKW

#### <span id="page-19-2"></span>5.1.1 Uczestnicy OBSerwatorki / OBSerwatorzy

Uczestnik kontroli wyborów może nie mieć przypisanej roli – czyli nie będzie obserwował przebiegu wyborów, a pełnić będzie funkcje organizacyjne, koordynować prace lub być dyspozytorem systemu.

#### <span id="page-19-3"></span>5.1.2 KOOrdynatorki/KOOrdynatorzy

Funkcja organizacyjna. KOOrdynatorka/KOOrdynator regionalny samodzielnie może przypisywać funkcje koordynacji lokalnej uczestnikom OKW. KOO działa tylko w jednym regionie

#### <span id="page-19-4"></span>5.1.3 DYSpozytorki/DYSpozytorzy

DYSpozytorka/DYSpozytor opiekuje się całym obszarem wyborów czyli krajem i zagranicą (łącznie z komisjami na statkach).

Zadaniem DYS jest przydzielanie funkcji KOO regionalnego, rozwiązywanie zagadnień w obszarach między regionami (przesuwanie obszaru działania OBS między regionami), oraz usuwanie pozycji oznaczonych do usunięcia.

DYSpozycja obejmuje też ytrymywanie kontaków między organizacjami współpracującymi w OKW.

#### <span id="page-19-5"></span>5.1.4 ADMinistratorka/ADMinistrator

ADMin ma za zadanie konfigurować system, nadzorować jego stan / sprawność. Dbać o bezpieczeństwo systemu.

#### <span id="page-19-6"></span>5.2 Według **roli** w OKW

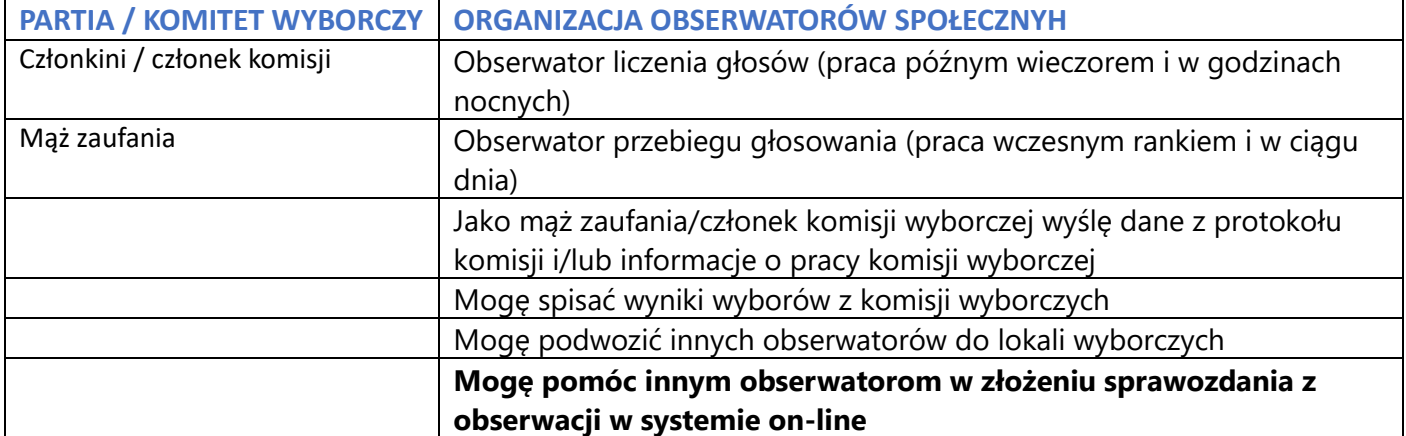

# <span id="page-20-0"></span>6 Porady techniczne

<span id="page-20-1"></span>6.1 Dodawanie nadawcy (n.p. OKW-\*@ruchkod.pl) do listy bezpiecznych nadawców

#### <span id="page-20-2"></span>6.1.1 Dla poczty Gmail.com

Wyszukujemy więcej folderów, odnajdujemy [Spam] a w nim list od OKW (w tym przypadku "Polska Partia Uczciwości") i klikając prawym klawiszem dochodzimy do menu w którym oznaczamy lista jako [To nie jest spam]

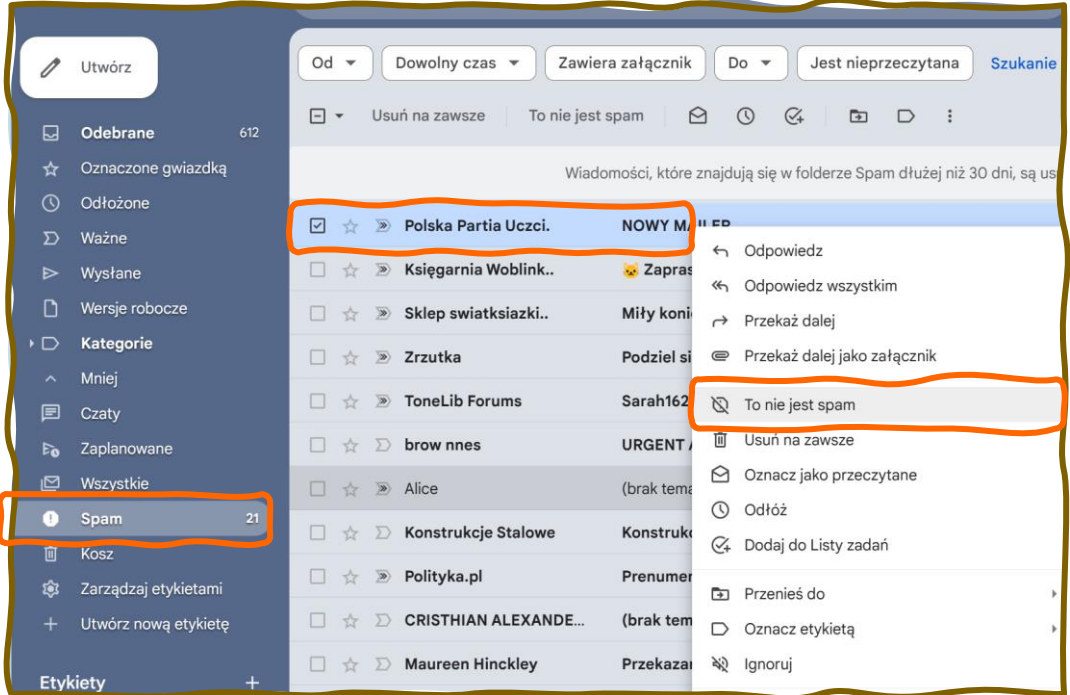

<span id="page-20-3"></span>6.1.2 Dla poczty obsługiwanej przez aplikację komputerową ThunderBird Gdy znajdziemy chciany list w folderze SPAM, podświetlamy go i klikając prawym klawiszem myszy wybieramy [Oznacz] -> [Jako pożądaną]

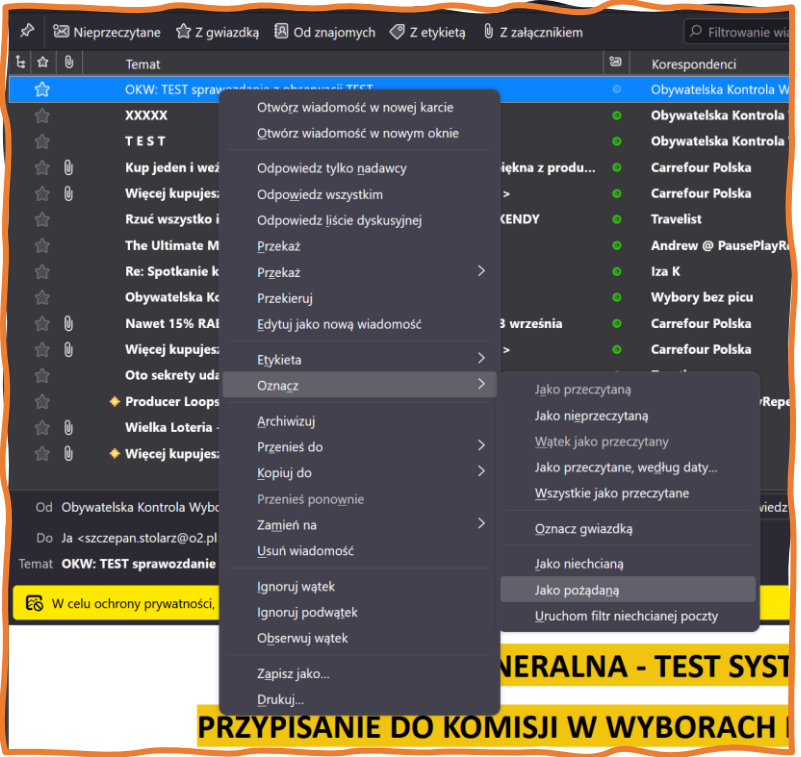

#### <span id="page-21-0"></span>6.1.3 Dla poczty obsługiwanej przez aplikację komputerową Microsoft Outlookii

Ustawiamy kursor w wierszu listu który uznajemy za zaufany i klikamy prawym klawiszem. W menu kontekstowym klikamy na [Wiadomości śmieci]

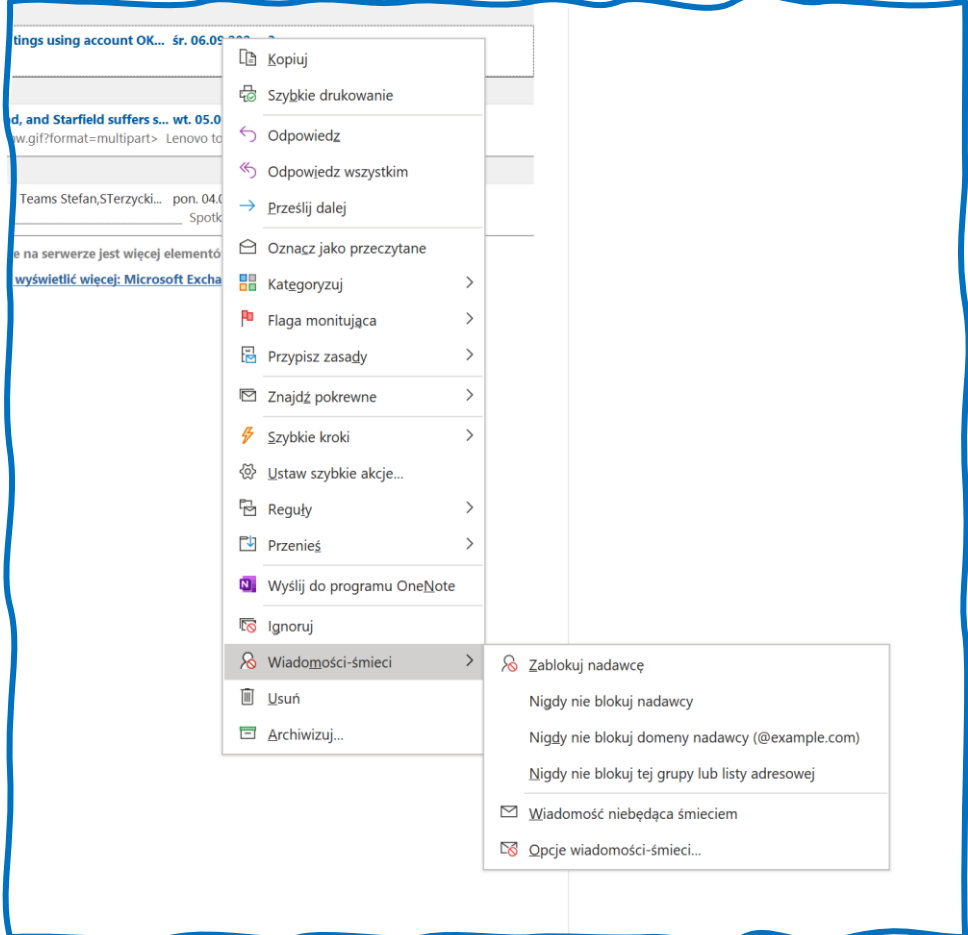

Możemy dodać do zaufanych cało domenę n.p. ruchkod.pl (z adresu [OKW-08@ruchkod.pl\)](mailto:OKW-08@ruchkod.pl), czy @partiazieloni.pl. Możemy ograniczyć się do konkretnego adresu n.p[. Stefan.Sterzycki@outlook.com.](mailto:Stefan.Sterzycki@outlook.com)

<span id="page-22-0"></span>6.1.4 W nowej aplikacji Outlook dla Windows lub w Outlooku w przeglądarce (OWA) Wybieramy [Widok] -> [Wyświetl ustawienia]:

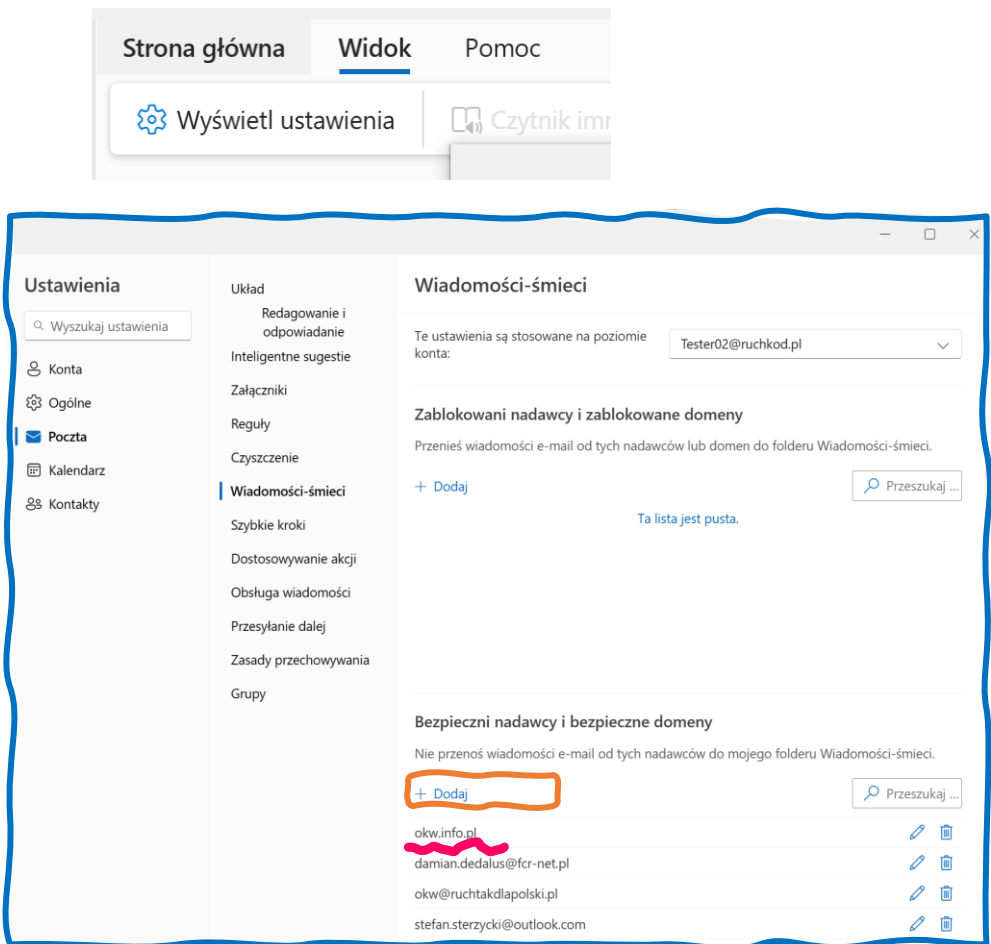

Klikamy [+ Dodaj] i wpisujemy adres e-mail któremu ufamy lub całą domenę, na przykład **okw.info.pl.**

#### <span id="page-23-0"></span>6.1.5 Dla poczty WP.PL:

• Ustawiamy się w folderze SPAM lub KOSZ

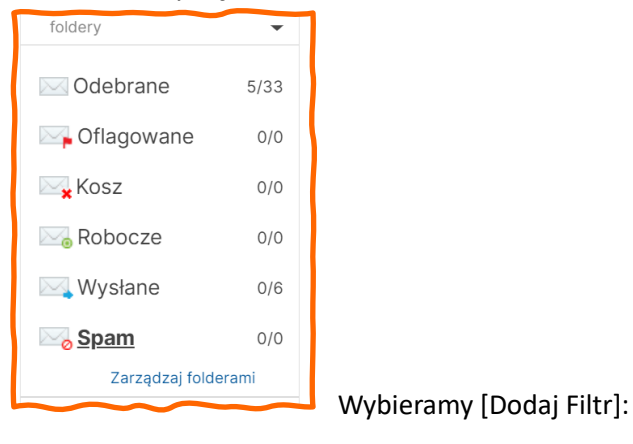

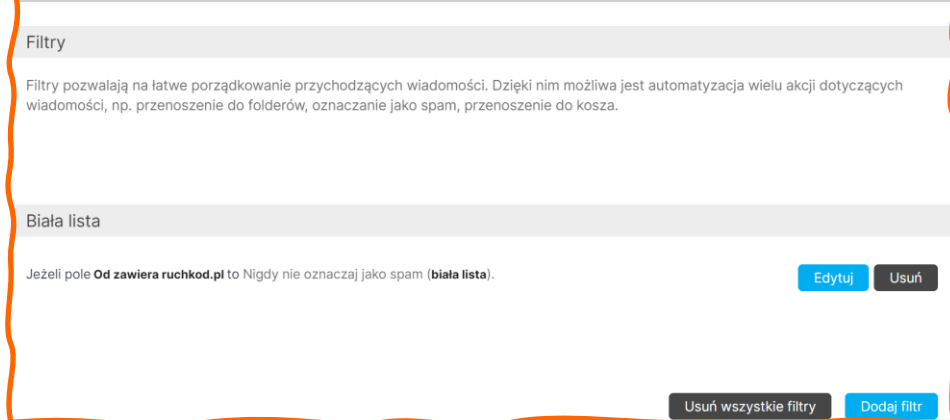

I dodajemy domenę z której system OKW wysyła listy

(na przykład dla KOD.OKW.INFO.PL to [ruchkod.pl] a dla OKW.PARTIAZIELONI.PL to [partiazieloni.pl])

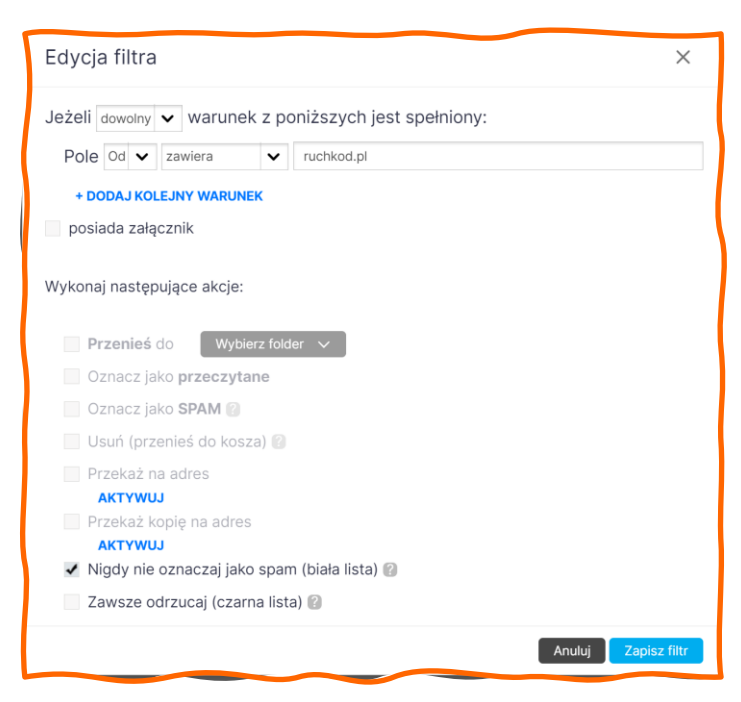

# <span id="page-24-0"></span>7 Dodatki

- <span id="page-24-1"></span>7.1 Przykładowa korespondencja wysyłana przez system OKW (KOD/PPU)
- <span id="page-24-2"></span>7.1.1 Rejestracja (Hotmail.com)

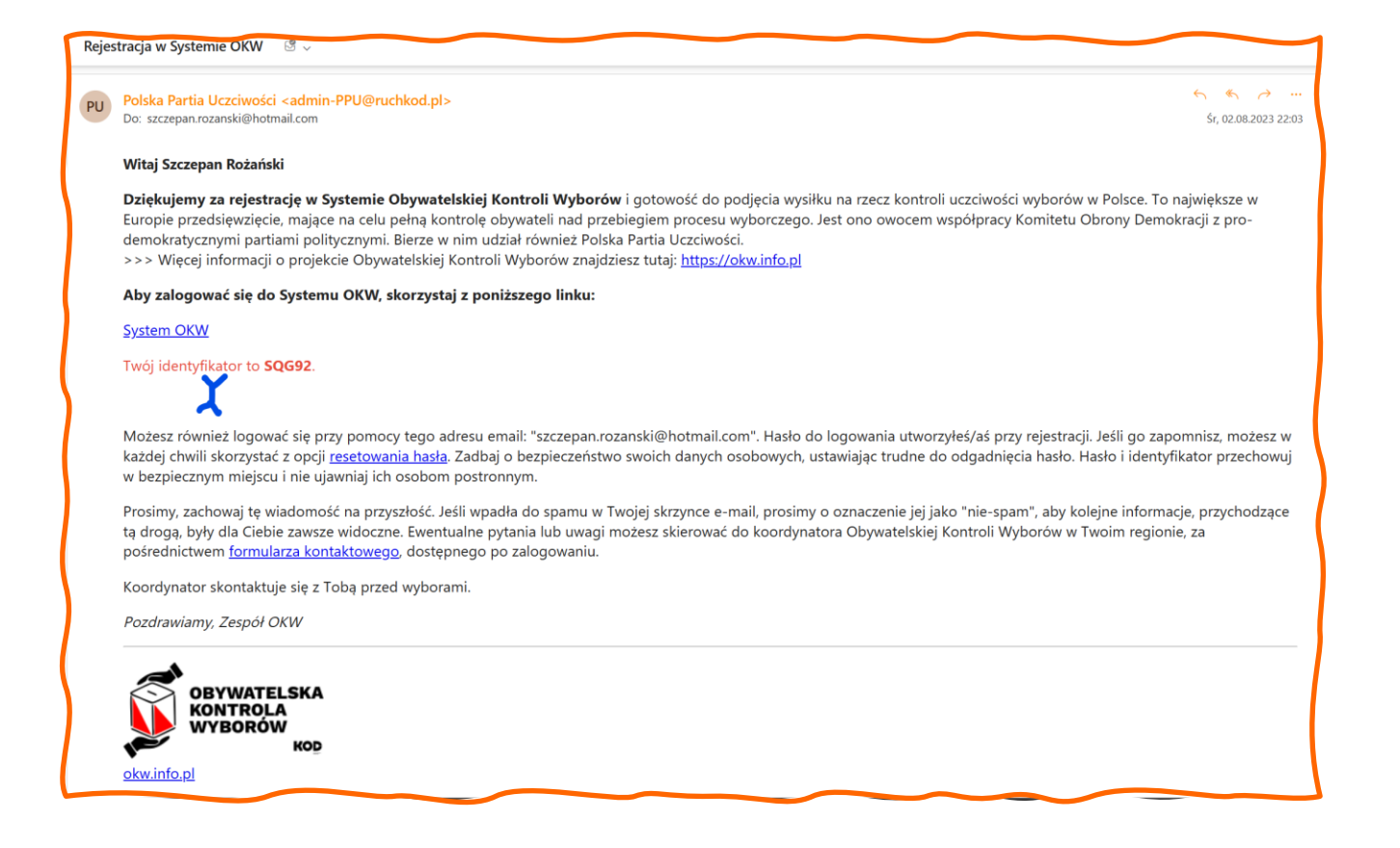

#### <span id="page-25-0"></span>7.1.2 Reset hasła (Hotmail.com)

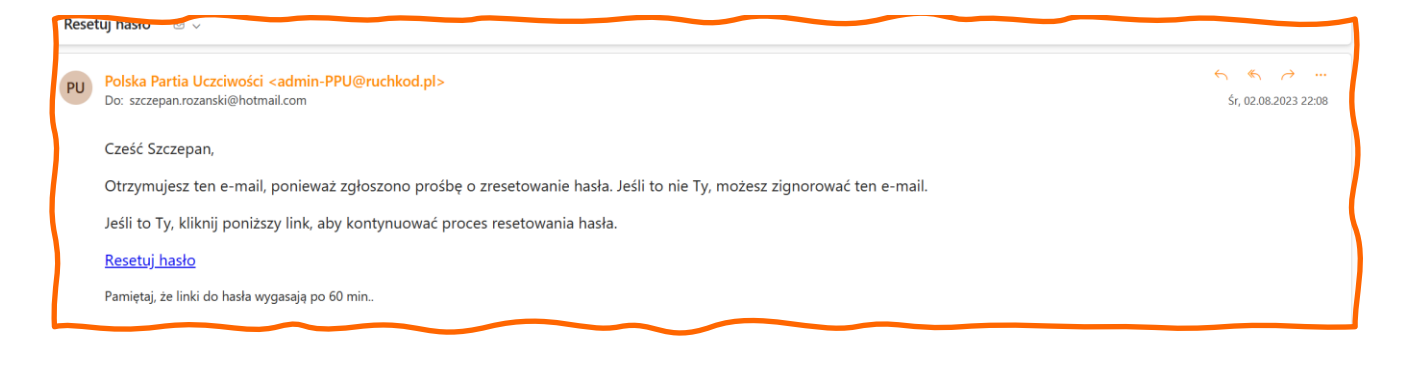

<sup>i</sup> Wygląd okna dokumentacji, postać ikon może się nieco różnić w rzeczywistości ii Obrazy ekranu pochodzą z Windows 10, na MacOS interfejs jest nieco inny